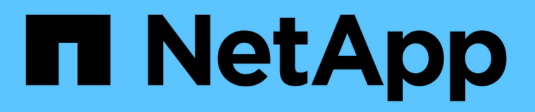

# **Finding assets: Querying**

OnCommand Insight

NetApp June 10, 2024

This PDF was generated from https://docs.netapp.com/us-en/oncommand-insight/howto/using-queries-toannotate-your-assets.html on June 10, 2024. Always check docs.netapp.com for the latest.

# **Table of Contents**

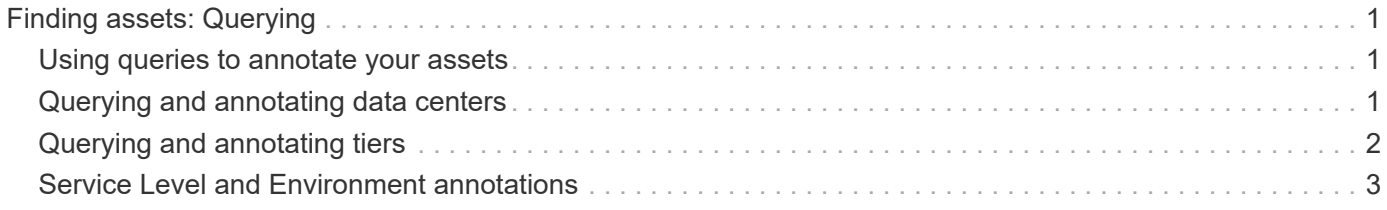

# <span id="page-2-0"></span>**Finding assets: Querying**

You can easily find and display assets in your environment using powerful queries.

### <span id="page-2-1"></span>**Using queries to annotate your assets**

Now that you have created your initial annotations, let's take a look at how to associate those annotations with specific assets.

In the examples that follow, we will apply these annotations to specific assets. For example, we will create a query to list all the storage arrays that reside in a specific data center, and mark those with the appropriate annotation. Then we'll do the same for assets belonging to a specific tier and service level.

## <span id="page-2-2"></span>**Querying and annotating data centers**

You use queries to associate your annotations with the appropriate assets in your environment. In this example, we will associate Data Center annotations with selected assets.

During data source acquisition, Insight gathers (among other information) the names of each asset it discovers. For this example, we will assume that all of your storage arrays have been named according to the data center in which they reside, such as "SVL\_NN\_<label>" for arrays residing in Sunnyvale. Insight queries make annotating these assets simple.

- Log in to Insight as a user with administrative permissions
- Select **Queries** > **+New Query**
- Drop down the **Search for…** field and select **Storage**. A list of all of your storage arrays is displayed.
- In the **Name** filter field, type "SVL" and click the **button** (or press Enter). The query results list is now updated to show only those arrays that contain the string "SVL".
- When filtering, you can use any of the following characters alone or combined to refine your search in any text box on the Query page:
	- An asterisk enables you to search for everything. For example, "vol\*rhel" displays assets that start with "vol" and end with "rhel".
	- The question mark enables you to search for a specific number of characters. For example, filtering for "SVL-PRD??-S12" displays SVL-PRD12-S12, SVL-PRD13-S12, and so on.
	- The OR operator enables you to specify multiple entities. For example, "FAS2240 OR CX600 OR FAS3270" finds multiple storage models.
- Select the storage arrays you wish to associate with this data center. When all of your desired arrays are selected, click the **Actions** button and select **Edit annotation**.
- In the **Add Annotation** dialog, select the **Data Center** annotation.
- Choose the desired **Value**, for example, "DC1\_SVL".
- Click **Save**.
- If the Data Center column is not visible on the Query results page, select it by dropping down the **Columns** button and choosing **Data Center**.

• If desired, you can save the query for future use by clicking the **Save** button in the upper right corner of the Query page and giving it a unique and explicit name. For example, "Storage Arrays - SVL data center".

If you wish to associate the "SVL" annotation with other assets, create a new query and follow these steps for each asset type you desire.

Repeat these steps for assets in each of your data centers.

### <span id="page-3-0"></span>**Querying and annotating tiers**

You use queries to associate your annotations with the appropriate assets in your environment. Here, we will associate those tiers with the appropriate assets.

Earlier, we set up annotations for your Tiers. For this example, we will associate tiers with storage pools, and will assume your tier annotations are configured as follows:

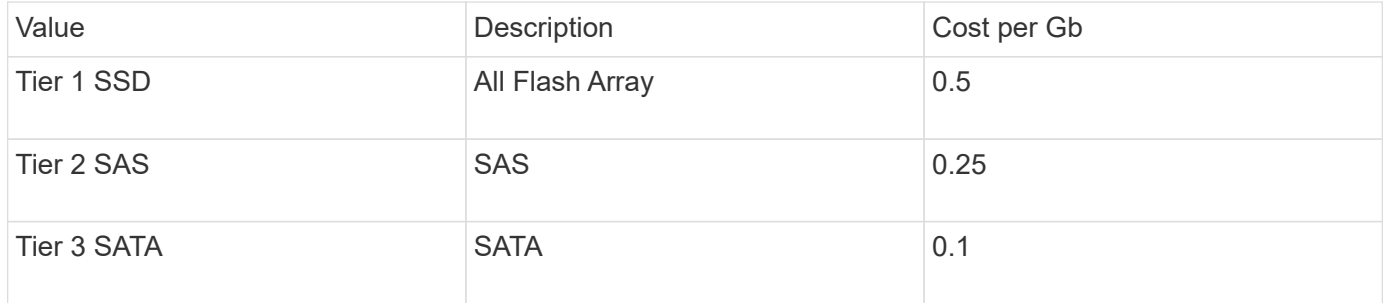

Let's search for all SSD disks in your environment, and associate the "Tier 1 SSD" annotation with them.

- Log in to Insight as a user with administrative permissions
- Select **Queries** > **+New Query**
- Drop down the **Search for…** field and select **Storage Pool**. A list of all of your storage pools is displayed.
- The **Name** field may not be helpful this time, so let's use another field. Click the **More** drop-down and select "Least performing disk type". This field lists the disk types that we are interested in. Enter "SSD" in

the field and click the  $\blacksquare$  button. The query results list shows only your SSD storage pools.

- You may filter further by clicking the **More** drop-down and selecting additional fields.
- Select the storage pools you wish to associate with this tier. When all of your desired storage pools are selected, click the **Actions** button and select **Edit annotation**.
- In the **Add Annotation** dialog, select the **Tier** annotation.
- Choose the desired **Value** from the list. For this example, choose "Tier 1 SSD".
- Click **Save**.
- If the Tier column is not visible on the Query results page, select it by dropping down the **Columns** button and choosing **Tier**. You should see the appropriate annotation now associated with your assets.
- Save the query by clicking the **Save** button in the upper right corner of the Query page and giving it a unique and explicit name. For example, "Storage Pools - Tier 1 SSD".

If you wish to associate the "Tier 1 SSD" annotation with other assets, create a new query and follow these steps for each asset type you desire.

Repeat these steps for the assets in each of your remaining tiers.

## <span id="page-4-0"></span>**Service Level and Environment annotations**

Add Service Level and Environment annotations to the appropriate assets using the steps and concepts you've learned.

To add Service Level and Environment annotations to the appropriate assets in your environment, follow the steps noted above, choosing the desired assets and appropriate Service Level or Environment annotations. You can have multiple annotations associated with the same assets, and in fact this practice will allow you greater flexibility in managing your environment through Insight.

Now that you have created queries to annotate your assets, you can use these annotations in many different ways, such as:

- Performance policies to alert you when events occur on desired assets
- Custom dashboards and widgets to monitor activity
- Reporting

#### **Copyright information**

Copyright © 2024 NetApp, Inc. All Rights Reserved. Printed in the U.S. No part of this document covered by copyright may be reproduced in any form or by any means—graphic, electronic, or mechanical, including photocopying, recording, taping, or storage in an electronic retrieval system—without prior written permission of the copyright owner.

Software derived from copyrighted NetApp material is subject to the following license and disclaimer:

THIS SOFTWARE IS PROVIDED BY NETAPP "AS IS" AND WITHOUT ANY EXPRESS OR IMPLIED WARRANTIES, INCLUDING, BUT NOT LIMITED TO, THE IMPLIED WARRANTIES OF MERCHANTABILITY AND FITNESS FOR A PARTICULAR PURPOSE, WHICH ARE HEREBY DISCLAIMED. IN NO EVENT SHALL NETAPP BE LIABLE FOR ANY DIRECT, INDIRECT, INCIDENTAL, SPECIAL, EXEMPLARY, OR CONSEQUENTIAL DAMAGES (INCLUDING, BUT NOT LIMITED TO, PROCUREMENT OF SUBSTITUTE GOODS OR SERVICES; LOSS OF USE, DATA, OR PROFITS; OR BUSINESS INTERRUPTION) HOWEVER CAUSED AND ON ANY THEORY OF LIABILITY, WHETHER IN CONTRACT, STRICT LIABILITY, OR TORT (INCLUDING NEGLIGENCE OR OTHERWISE) ARISING IN ANY WAY OUT OF THE USE OF THIS SOFTWARE, EVEN IF ADVISED OF THE POSSIBILITY OF SUCH DAMAGE.

NetApp reserves the right to change any products described herein at any time, and without notice. NetApp assumes no responsibility or liability arising from the use of products described herein, except as expressly agreed to in writing by NetApp. The use or purchase of this product does not convey a license under any patent rights, trademark rights, or any other intellectual property rights of NetApp.

The product described in this manual may be protected by one or more U.S. patents, foreign patents, or pending applications.

LIMITED RIGHTS LEGEND: Use, duplication, or disclosure by the government is subject to restrictions as set forth in subparagraph (b)(3) of the Rights in Technical Data -Noncommercial Items at DFARS 252.227-7013 (FEB 2014) and FAR 52.227-19 (DEC 2007).

Data contained herein pertains to a commercial product and/or commercial service (as defined in FAR 2.101) and is proprietary to NetApp, Inc. All NetApp technical data and computer software provided under this Agreement is commercial in nature and developed solely at private expense. The U.S. Government has a nonexclusive, non-transferrable, nonsublicensable, worldwide, limited irrevocable license to use the Data only in connection with and in support of the U.S. Government contract under which the Data was delivered. Except as provided herein, the Data may not be used, disclosed, reproduced, modified, performed, or displayed without the prior written approval of NetApp, Inc. United States Government license rights for the Department of Defense are limited to those rights identified in DFARS clause 252.227-7015(b) (FEB 2014).

#### **Trademark information**

NETAPP, the NETAPP logo, and the marks listed at<http://www.netapp.com/TM>are trademarks of NetApp, Inc. Other company and product names may be trademarks of their respective owners.